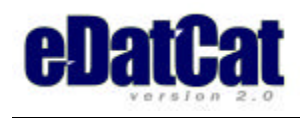

# **Upgrade Notes**

Upgrading to Release 2.0 from an earlier Version of Edatcat will require some extra steps from a regular upgrade. You will be running the install program which will leave most existing templates and all data files intact. It will however, overwrite all scripts and your setup file. It is important you read all the information below.

## **Prior to upgrading**

- 1. Download your old 1.5 scripts and setup file from your cgi-bin. The setup file (XXXsetup.edc) can be viewed to remind you what the original setup data was.
- 2. Export product and customer files. This is very important should you need to re-import this data.
- 3. View the 1.5 admin script. Look for an ocurance of one of these at the top: use DB\_File; use SDBM\_File; or something similar. Most likely you will not have it. If you do, please contact Technical support for further instructions.

## **Upgrade to 2.0**

Upgrade by going to the 2.0 install site and follow instructions. View your settings in the setup file saved from step 1 above to help with entering the parameters in the install form and for the admin settings below.

## **Configure your Shopping cart**

Go to the admin section, again viewing your saved setup file.

## **The Program Settings:**

- 1. Re-enter 2nd level password, if it is needed.
- 2. Test Mode will be set on. This means error messages will be more detailed and helpful for debugging. It is recommended you leave it on while you test your site. Uncheck when you are ready to go live. This will use the template, cart-error which you can customize.
- **3.** Select Template Style. **This is an important step!** Select old style if you will be using templates created for 1.5. This style automatically includes header,header-tags, etc. The new style does not, but allows you to pull these in using the file shortcut.
- 4. Leave the Preferred DBM module entry alone!!
- 5. Auto inventory and Customer file uploads are new features and may be implemented by checking the box and filling in the parameters. Check the user manual for more information.
- 6. Re-enter email settings and do a test.

## **Base Preferences:**

7. Re-enter these parameters as needed.

Note: there are 2 new parameters. An optional "other" exchange rate and European style date.

## **Store Settings:**

8. Re-enter store entrance URL and store-wide discount, if needed.

#### **PGP Settings**

9. Re-enter only if needed.

## **Enter Registration Code**

10. You will need to re-enter your code at this time. If you don't have a record of it, it can be found by viewning the old setup file you downloaded in step one. If you have problems with the reg code, you may have to manually delete the XXXlicense.txt in your data directory.

## **Data Fields**

Four new system data fields are supported, and need to be added to your product file, if you plan to use the new features they relate to.

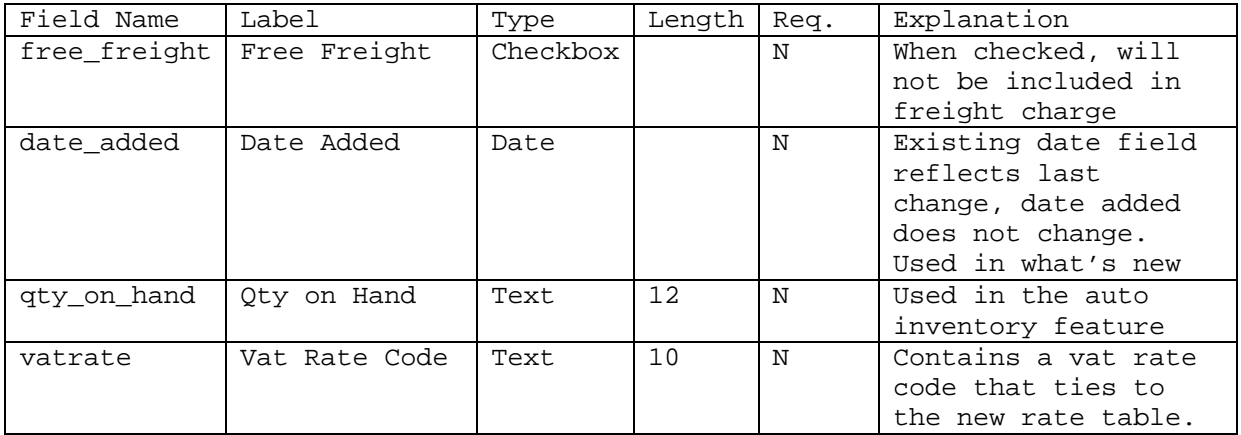

### **Sorting and Listing**

- 11. This feature has been greatly enhanced and you must re-enter these parameters.
- 12. You will notice new parameters: number of columnsenter a 1 for this field unless you are going to redesign your listpage and listrow template for multi columns.

### **Re-generate Indexes**

You do not need to run this option at this time. It is the same routine called in the above option. You will need to run this option after importing product data.

#### **Cart Options**

13. Re-enter expire parameters if needed. The default is +4d for carts and wishlists

#### **Payment Options**

- 14. Payment options must be re-entered for cart to function correctly. See instructions at bottom of document for more info on SSL before you begin this step.
- 15. Payment services. Re-enter this selection. Nothing has changed.
- 16. Validate URL referrer: Check this option. If you get "Invalid referring script" during Test Mode, you should uncheck it.
- 17. Re-enter card types.
- 18. On the second screen you will need to continue with your setup. See below for more info.

## **Shipping Options:**

19. Re-enter shipping parameters. If you use UPS, be sure to put a default weight in.

#### **Confirmation/Tracking setup**

20. The subject text for customer email confirmation may be customized here. The rest of the parameters should be intact.

## **Clear Shopping Cart cookies**

This should only be used with testing. You may need to completely exit your browser for it to take effect

## **Shortcuts:**

21. Customize as needed. There are some new optional shortcuts, which you will need to fill in if you wish to use on your templates.

### **Error Text:**

22. Customize as needed. These are customizable error messages the script will insert mainly on the cart-error template.

#### **Store messages:**

23. Customize as needed. These are customizable messages the script will use in generating messages on the list/search results, page status, search nav bar template, login/account, messages, and order status. Notes:

There is more info on customizing and inserting images in the nav bar on the support site. There is no entry in the pagestatus\_one template, but you could put something there if desired.

## **Category Shortcuts and special functions:**

24. Customize as needed. These are new features. There is more info on the support web site for this information.

### **Configuring SSL Payment options**

## **Secure Server Options:**

The script now performs differently for remote and local SSL servers. Local SSL servers are those servers that reside on the same physical computer and shares the same directory structure as the rest of the store site. Remote is a completely different computer. And of course, you can still utilize no SSL site, and accept phone orders, or other type payment.

1. Re-enter SSL parameters if you selected local or remote. For local SSL, file paths will be the same as the regular site. If desired, a different location may be specified.

### **Copy Files to Remote SSL:**

After configuration you will need to do the following if using remote SSL: 2. Make a template directory, script directory, and a data directory if not

already there.

- 3. Copy the new SSL script (XXXSSL.pl), new lib file (XXXlib.pl), and new setup file (XXXsetup.edc) to the remote cgi-bin.
- 4. Copy XXXtempl.edc,XXXstoremsg.edc, and XXXerrmsg.edc to the data directory.
- 5. Copy the following templates to the template directory: carterror,payment,(leftnav,header,head-tags,footer,body-tag\*), and any other files and images needed for your templates.
- 6. If you are saving orders in the data directory, you will need to be sure the script user has write permissions to this directory and file. This usually means if you are not running Cgi wrap, you will need to set directory permissions to 777. This may be changed back to 755 once the order file has been created.

## **Modifications to Templates**

## **Replaced Templates**

**Important Note:** These templates have extensive changes and will be written over your old templates. You will need to re-do your modifications if any. cartrow.txt wishrow.txt billing.txt account\_info.txt order\_login.txt search.txt shipping.txt

emailrow.txt is now the detail line found on email confirmation

## **New Templates**

These templates are new and you will need to modify them: Specifically, if you are using old-style templates, you will need to remove the file shortcuts for the top and at the footer.

already-login.txt (required) orderrec.txt (Used to format saved order on SSL server) fileupload.txt and upload\_success.txt (Required if you use the new file upload function) login-goodbye (required if you use the new logout function) newpage and newrow (Required if you use the what's new function) poppage and poprow (Required if you use the what's popular function)

relitems and relrow (used with related items. Modifications not necessary)

#### **Shortcuts that have been modified:**

If these shortcuts are used, you should check to see the they appear correctly. If not, you may need to modify the new templates.

%%other items%% (Now uses the file template relitems and relrow) %%feature1%%,%%feature2%%, etc (Uses the customizable HTML snippet found in the shortcuts admin screen.)